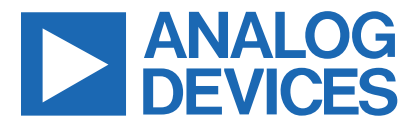

*Click here to ask an associate for production status of specific part numbers.*

# **Evaluates: MAX17263 MAX17263G Evaluation Kit**

### **General Description**

The MAX17263G evaluation kit (EV kit) is a fully assembled and tested surface-mount PCB that evaluates the stand-alone ModelGauge™ m5 host-side fuel-gauge ICs for lithium-ion (Li+) batteries in handheld and portable equipment.

The MAX17263G EV kit includes the Maxim DS91230+ USB interface, IC evaluation board, and RJ-11 connection cable. Windows®-based graphical user interface (GUI) software is available for use with the EV kit and can be downloaded from Maxim's website at **www.maximintegrated.com/products/MAX17263** (under the *Design Resources* tab). Windows 7 or newer Windows operating system is required to use with the EV kit GUI software.

### **Features and Benefits**

- ModelGauge m5 Algorithm
- Monitors Single-Cell or Multi-Cell Packs
- On-Board LED Array
- Thermistor Measurement Network
- Optional On-Board PCB Trace Sense Resistor
- Windows 7 or Newer Compatible Software
- Proven PCB Layout
- **Fully Assembled and Tested**

#### **MAX17263 EV Kit Files**

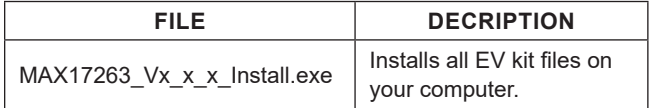

*Ordering Information appears at end of data sheet.*

## **Quick Start**

#### **Required Equipment**

- MAX17263G EV kit
- Lithium battery pack of desired configuration
- Battery charger or power supply
- **Load circuit**
- DS91230+ USB adapter
- RJ-11 6pos reverse modular cord
- PC with Windows 7 or newer Windows operating system and USB port

**Note:** In the following sections, software-related items are identified by bolding. Text in **bold** refers to items directly from the EV kit software. Text in **bold and underlined**  refers to items from the Windows operating system.

#### **Procedure**

The EV kit are fully assembled and tested. Follow the steps below to install the EV kit software, make required hardware connections, and start operation of the kit. The EV kit software can be run without hardware attached. It automatically locates the hardware when connections are made. Note that after communication is established, the IC must still be configured correctly for the fuel gauge to be accurate.

- 1) Visit **www.maximintegrated.com/products/MAX17263** under the *Design Resources* tab to download the latest version of the EV kit software. Save the EV kit software to a temporary folder and unpack the ZIP file.
- 2) Install the EV kit software on your computer by running the MAX17263 Vx x x Install.exe program inside the temporary folder. The program files are copied, and icons are created in the Windows **Start** menu. The software requires the .NET Framework 4.5 or later. If you are connected to the Internet, Windows automatically updates .NET framework as needed.

*Windows is a registered trademark and registered service mark of Microsoft Corporation.*

*319-100218; Rev 1; 11/21*

One Analog Way, Wilmington, MA 01887 U.S.A. | Tel: 781.329.4700 | © 2021 Analog Devices, Inc. All rights reserved. © 2021 Analog Devices, Inc. All rights reserved. Trademarks and registered trademarks are the property of their respective owners.

- 3) The EV kit software launches automatically after install or alternatively it can be launched by clicking on its icon in the Windows **Start** menu.
- 4) Connect the DS91230+ adaptor to a USB port on the PC. The DS91230+ is a HID device and is located automatically by Windows without the need to install additional drivers.
- 5) Make connections to the EV kit board based on cell pack configuration as shown in *Figure 1*. The load or charger circuit can be connected at this time as well.

The cell connects between the PACK- and PACK+ pads and the charger/load connects between the SYSGND and SYSPWR pads. See *Table 1* for jumper settings for different application scenarios.

- 6) Connect the RJ-11 cable between the USB adapter and the EV kit board. The GUI software establishes communication automatically.
- 7) At power-up, the IC defaults to EZ Configuration. If you have a custom .INI file for your application, it can be loaded at this time.

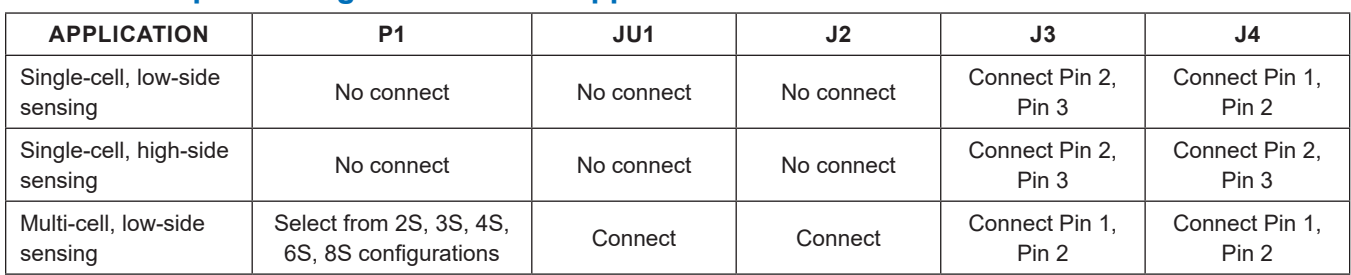

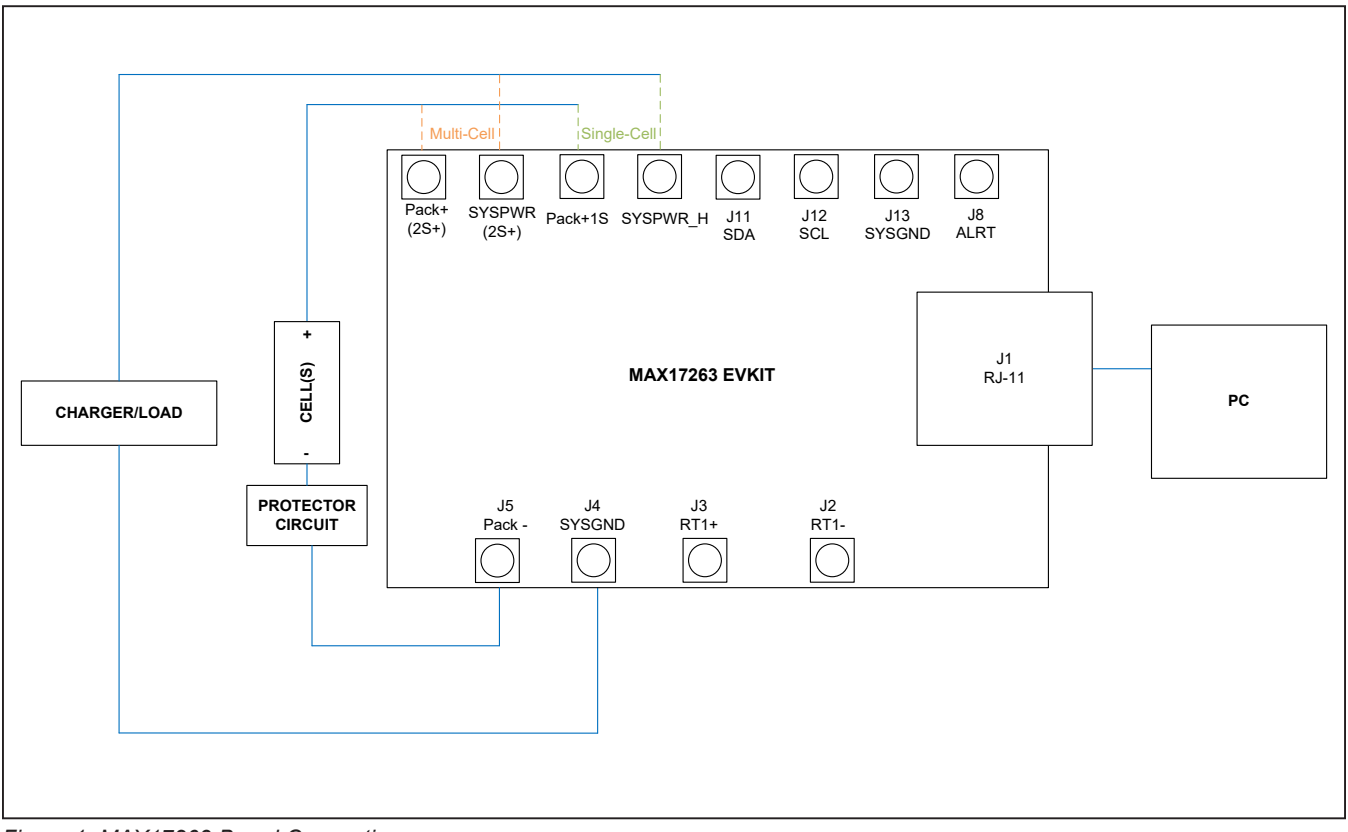

*Figure 1. MAX17263 Board Connections*

### **Table 1. Jumper Settings for Different Applications**

### **Detailed Description of Hardware**

The MAX17263G EV kit board provides a variety of features that highlight the functionality of the IC. The following sections detail the most important aspects of the EV kit board.

#### **Communication Connections**

The RJ-11 connector provides all signal lines necessary for I2C communication between the IC and the software GUI interface. When developing code separately, connections to the communication lines can be made directly to the SDA, SCL, and GND pins of the board.

#### **External Thermistor**

The IC can be configured to use internal temperature measurements or an external thermistor. The EV kit board comes with a thermistor installed as surface mount component RT1. If the application requires direct thermal contact to the cells, RT1 can be removed and replaced with a leaded thermistor connected between the RT1+/ RT1- solder pads (J2 and J3).

#### **Sense Resistor Options**

The EV kit board is shipped with an 0805 size 0.010Ω chip sense resistor installed. Oversized land pattern pads allow for different size sense resistors to be used if desired. Also, each board contains an optional 0.003Ω copper trace sense resistor that can be enabled if desired. To do so, the chip sense resistor must be removed and

0Ω jumpers must be resoldered to change the circuit. Table 2 summarizes the changes. Note that the IC must be reconfigured to support the new resistor type.

### **Detailed Description of Software**

The MAX17263G evaluation kit software gives the user complete control of all functions of the IC, as well as the ability to load a custom model into the ICs. Separate control tabs allow the user access to view real-time updates of all monitored parameters. The software also incorporates a data-logging feature to monitor a cell over time.

#### **Software Installation**

The software requires Windows 7 or newer operating system. .NET version 4.5 is required for operation and is automatically installed if an older version of .NET framework is detected. To install the evaluation software, exit all programs currently running and unzip the provided MAX17263 Installation Package zipped file.

Double click the MAX17263\_Vx\_x\_x Install.exe icon and the installation process begins. Follow the prompts to complete the installation. The evaluation software can be uninstalled in the Add/Remove programs tool in the Control Panel. After the installation is complete, open the Maxim Integrated/MAX17263 folder and run MAX17263.exe or select it from the program menu. Figure 2 shows a splash screen containing information about the evaluation kit that appears while the program is loading.

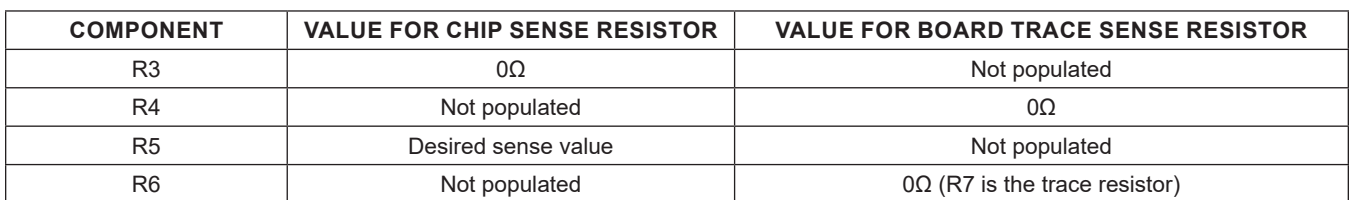

### **Table 2. Sense Resistor Selection for MAX17263**

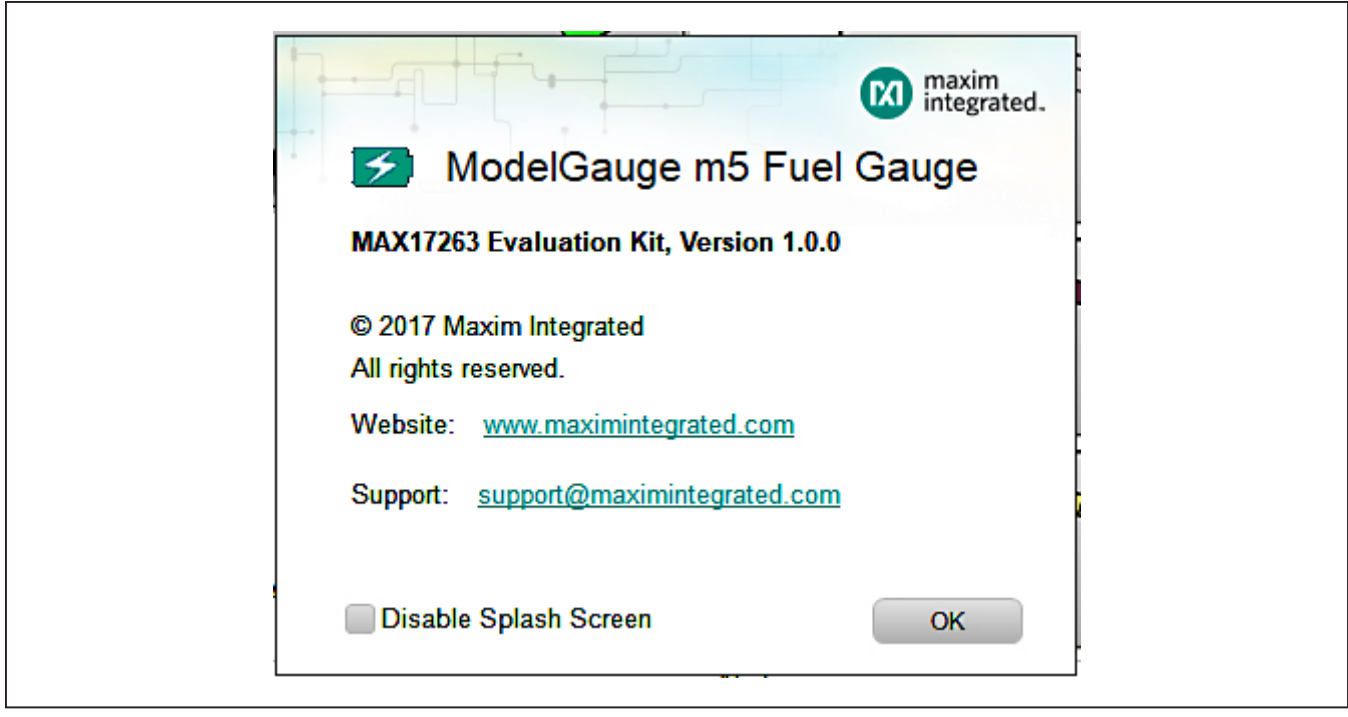

*Figure 2. EV Kit Splash Screen*

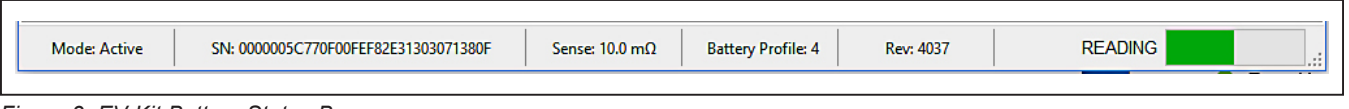

*Figure 3. EV Kit Bottom Status Bar*

#### **Communication Port**

The EV kit software automatically finds the DS91230+ adapter when connected to any USB port. Communication status is shown on the right-hand side of the bottom status bar. See Figure 3. If the adapter cannot be found, a "No USB Adapter" message is displayed. If the adapter is found, but the IC daughter board cannot be found, a "No Slave Device" message is displayed. Otherwise, if communication is valid, a green bar updates as the software continuously reads the IC registers.

If the DS91230+ is connected, the status bar should be active. The bottom status bar also displays information on data logging status, the communication mode, hibernation status, selected current-sense resistor value, device serial number, and the EV kit GUIs version number.

#### **Program Tabs**

All functions of the program are divided under four tabs in the main program window. Click on the appropriate tab to move to the desired function page. Located on the **ModelGauge m5** tab is the primary user information measured and calculated by the IC. The **Graphs** tab visually displays the fuel-gauge register changes over time. The **Registers** tab allows the user to modify common fuelgauge registers one at a time. The **Configure** tab allows for special operations such as initializing the fuel-gauge logging and performing fuel-gauge reset. All tabs are described in more detail in the following sections.

#### **ModelGauge m5 Tab**

The **ModelGauge m5** tab displays the important output information read from the IC. Figure 4 shows the format of the ModelGauge m5 Tab. Information is grouped by function and each is detailed separately.

#### **State-of-Charge**

The **State-of-Charge** group box displays the main output information from the fuel gauge: state-of-charge of the cell, remaining capacity, time-to-full, and time-to-empty.

#### **Cell Information**

The **Cell Information** group box displays information related to the health of the cell such as the cell's age, internal resistance, present capacity, number of equivalent full cycles, and change in capacity from when it was new.

#### **Measurements**

The **Measurements** group box displays ADC measurements that are used by the fuel gauge to determine stateof-charge.

#### **Alerts**

The **Alerts** group box tracks all eleven possible alert trigger conditions. If any alert occurs, the corresponding checkbox is checked for the user to see. The clear alerts button resets all alert flags.

#### **At Rate**

The **At Rate** group box allows the user to input a hypothetical load current and the fuel gauge calculates the corresponding hypothetical Qresidual, TTE, AvSOC, and AvCap values.

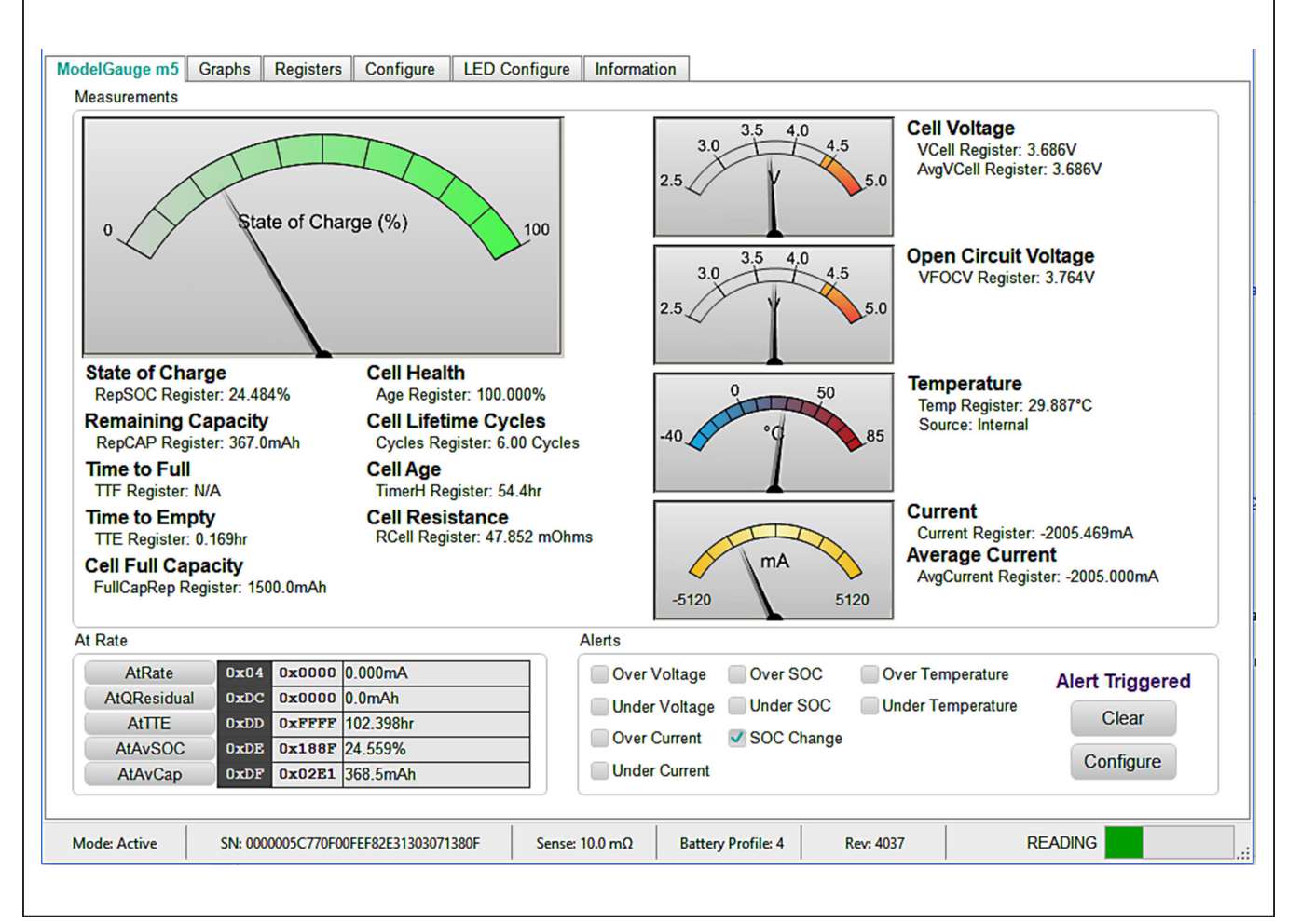

*Figure 4. ModelGauge m5 Tab*

#### **Graphs Tab**

Figure 5 shows the format of the **Graphs** Tab. Graph information is grouped into four categories: voltages, temperatures, capacities, and currents. The user can turn on or off any data series using the check boxes on the right-hand side of the tab. The graph visible viewing area can be adjusted from 10 minutes up to 1 week. The graphs remember up to 1 week worth of data. If the viewing area is smaller than the time range of the data already collected, the scroll bar below the graphs can be used to scroll through graph history. All graph history information is maintained by the program. Graph settings can be changed at any time without losing data.

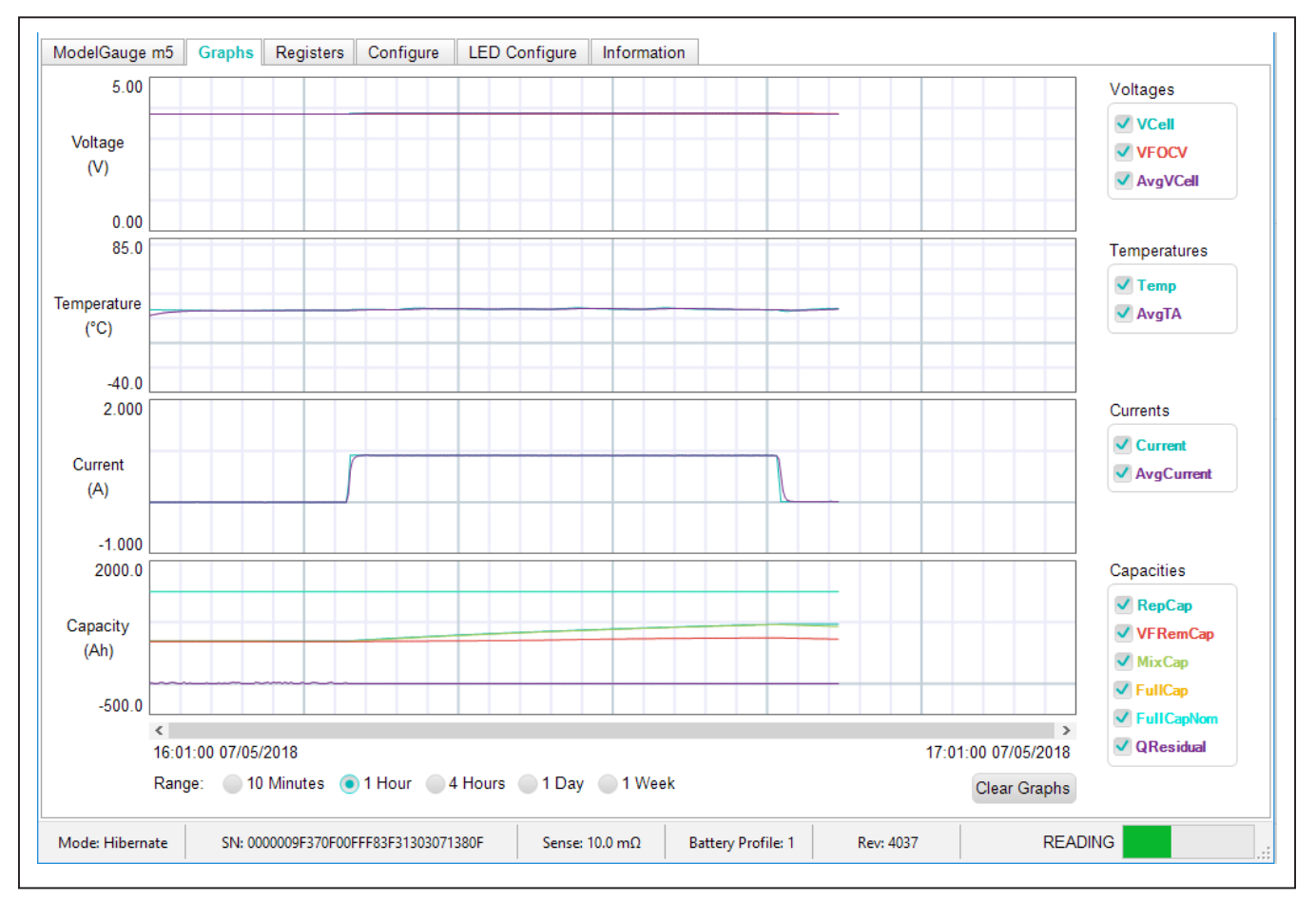

*Figure 5. Graphs Tab*

#### **Registers Tab**

The **Registers** tab allows the user access to all fuel gauge related registers of the IC. Figure 6 shows the format of the **Registers** tab. By using the drop down menu on the left side of the tab, the user can sort the registers either by function or by their internal address. Each line of data contains the register name, register address, hexadecimal representation of the data stored in the register, and if applicable, a conversion to application units. To write a register location, click on the button containing the register name. A pop-up window allows the user to enter a new value in either hexadecimal units or application units. The main read loop temporarily pauses while the register updates.

| ModelGauge m5              | Graphs  |              | Registers Configure  | Information |                 |                  |                        |      |                  |                   |
|----------------------------|---------|--------------|----------------------|-------------|-----------------|------------------|------------------------|------|------------------|-------------------|
|                            | Display |              | <b>Register Data</b> |             |                 |                  |                        |      |                  |                   |
| Current, Capacy, and Timer |         | $\mathbf{v}$ | <b>Capacities</b>    | <b>Addr</b> | Hex             | Value            | <b>Currents/Timers</b> | Addr | Hex              | Value             |
|                            |         |              | RepCap               | 0x05        |                 | 0x0219 268.5mAh  | AtRate                 | 0x04 |                  | 0x0000 0.000mA    |
| Show Register Viewer       |         |              | QResidual            | 0x0C        | 0x0000 0.0mAh   |                  | Current                | 0x0A |                  | 0x25AF 1507.344mA |
|                            |         |              | MixCap               | 0x0F        |                 | 0x021A 269.0mAh  | AvgCurrent             | 0x0B |                  | 0x259B 1504.219mA |
|                            |         |              | FullCapRep           | 0x10        |                 | 0x0BB8 1500.0mAh | TTE.                   | 0x11 |                  | 0xFFFF 102.398hr  |
|                            |         |              | DesignCap            | 0x18        |                 | 0x0C80 1600.0mAh | <b>TTF</b>             | 0x20 | $0x049F$ 1.848hr |                   |
|                            |         |              | AvCap                | 0x1F        |                 | 0x021A 269.0mAh  | Timer                  | 0x3E | $0x0A28$ 0.127hr |                   |
|                            |         |              | FullCapNom           | 0x23        |                 | 0x0BB0 1496.0mAh | TimerH                 | 0xBE | 0x00A0 512.0hr   |                   |
|                            |         |              | dQAcc                | 0x45        | $0x00BB$ 374mAh |                  | AtTTE                  | 0xDD |                  | 0xFFFF 102.398hr  |
|                            |         |              | <b>VFRemCap</b>      | 0x4A        |                 | 0x01E0 240.0mAh  |                        |      |                  |                   |
|                            |         |              | QH                   | 0x4D        |                 | 0x003E 31.0mAh   |                        |      |                  |                   |
|                            |         |              | AtQResidual          | 0xDC        | $0x0000$ 0.0mAh |                  |                        |      |                  |                   |
|                            |         |              | AtAvCap              | 0xDF        |                 | 0x0219 268.5mAh  |                        |      |                  |                   |
|                            |         |              |                      |             |                 |                  |                        |      |                  |                   |
|                            |         |              |                      |             |                 |                  |                        |      |                  |                   |
|                            |         |              |                      |             |                 |                  |                        |      |                  |                   |
|                            |         |              |                      |             |                 |                  |                        |      |                  |                   |
|                            |         |              |                      |             |                 |                  |                        |      |                  |                   |
|                            |         |              |                      |             |                 |                  |                        |      |                  |                   |
|                            |         |              |                      |             |                 |                  |                        |      |                  |                   |
|                            |         |              |                      |             |                 |                  |                        |      |                  |                   |

*Figure 6. Registers Tab*

#### **Configure Tab**

The **Configure** tab allows the user to access any general IC functions not related to normal writing and reading of register locations. Figure 7 shows the format of the **Configure** tab. Each group box of the **Configure** tab is described in detail in the following sections.

#### **Read/Write Register**

The user can read a single register location by entering the address in hex and clicking the **Read** button. The user can write a single register location by entering the address and data in hex and clicking the **Write** button. The read loop is temporarily paused each time to complete this action.

#### **Log Data to File**

Data logging is always active when the EV kit software starts. The default data log storage location is the My Documents/Maxim Integrated/MAX17263/Datalog.csv.

The user can stop data logging by clicking the **Stop** button. The user can resume logging by clicking the **Start**  button. All user available IC registers are logging in a .csv formatted file. The user can adjust the logging interval at any time. The user can also enable or disable the event logging at any time. When event logging is enabled, the data log also stores any IC write or reads that are not a part of the normal read data loop and indicates any time communication to the IC is lost. The GUI automatically begins writing to a new file on each launch. To manually begin logging to a new file, click the **Advance** button.

#### **Reset IC**

Clicking the **POR** button sends the software POR command to the command register to fully reset operation the same as if the IC had been power cycled. Note that resetting the IC when the cell is not relaxed causes fuelgauge error.

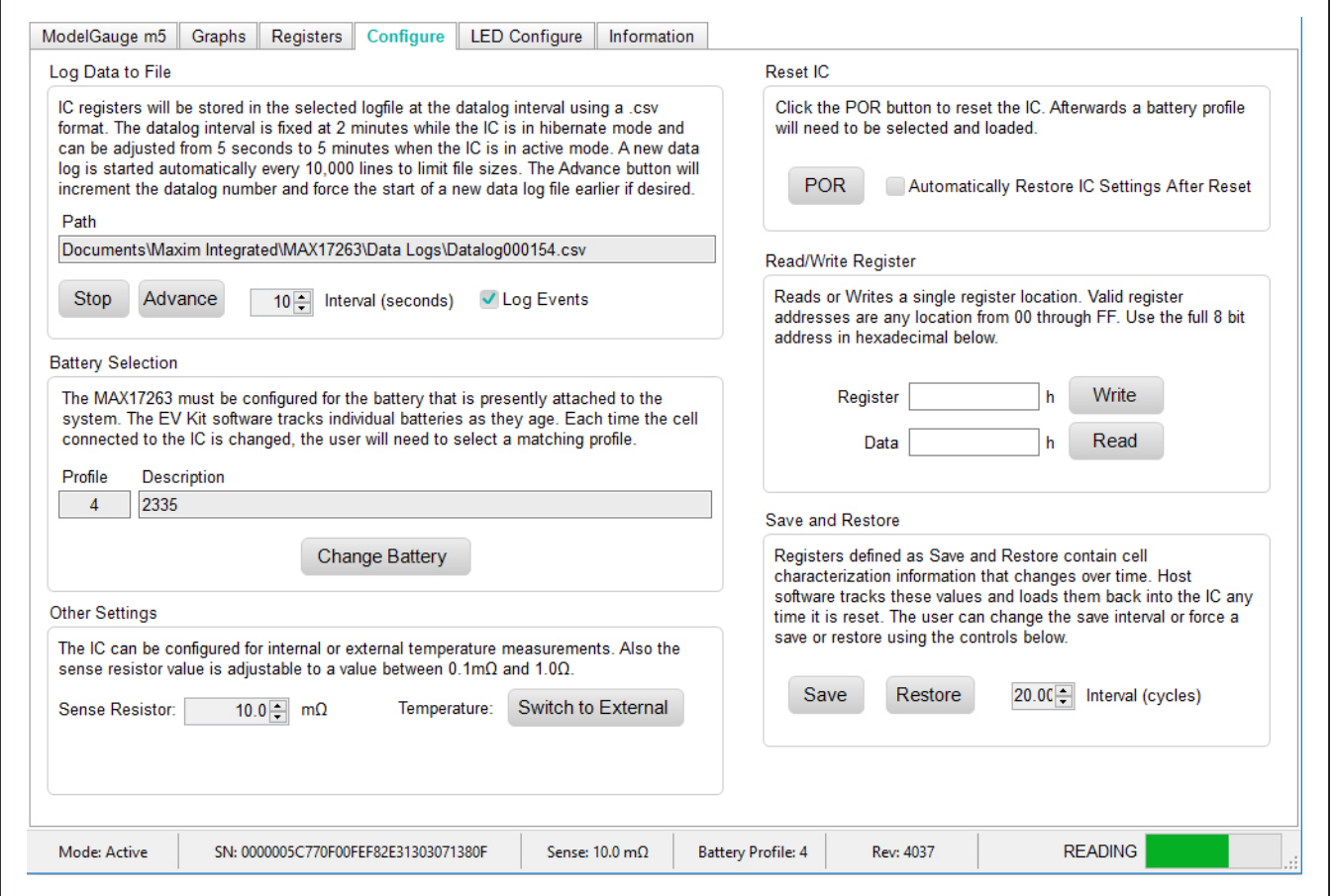

*Figure 7. Commands Tab*

#### **Battery Selection**

Clicking the **Change Battery** button opens the battery selector window. In this window, a battery profile is created. The battery profile stores the EZ Config model or custom INI for that battery, as well as any learned parameters, if the save and restore function is used. Ideally, a new profile is created for each battery to store these parameters. The software automatically programs the IC when the **Save Profile and Update IC** button is pressed.

#### **Save and Restore**

The EV kit software periodically saves the values from registers related to cell characteristics that change over time. These values are then restored into an IC after reset so that the fuel gauge remains accurate as the cell ages. The software automatically performs a save operation every 10 cycles or when the software exits. The user can change the save interval or force a save operation at any time by clicking the **Force Save** button. To restore this information after the IC has been power cycled or reset through software, click the **Restore** button.

#### **ModelGauge m5 EZ Configuration**

Before the IC accurately fuel gauges the battery pack, it must be configured with characterization information. This can be accomplished two ways. The first is through a custom characterization procedure that can be performed by Maxim under certain conditions. The result is an .INI summary file that contains information that can be programmed into the IC on the **Configure** tab. Contact Maxim for details on this procedure.

The second method is ModelGauge m5 EZ configuration. This is the default characterization information shipped inside every IC. This default model produces accurate results for most applications under most operating conditions. It is the recommended method for new designs as it bypasses the custom cell characterization procedure. Some additional information is required from the user for EZ configuration initialization.

For EZ configuration, click the **Import INI File** button in the **Information** tab, or click **Change Battery** in the **Configure** tab. A **Battery Selector** panel as shown in Figure 8 pops out. In the panel, select the **Use Default IC Settings (EZ Config)** option. Fill in the rated battery capacity and the charge termination current, select the battery chemistry in the **Model ID** drop down menu, and select the minimum system voltage in the **Empty Voltage** drop down menu. Check the **Charge voltage is greater than 4.275V** box if full charge voltage is higher than 4.275V. After configuring these items, click the **Save Profile and Update IC** button to load EZ configuration into the chip.

For characterized battery, choose the **Load INI File** option in the **Battery Selector** panel, and select the INI file provided from Maxim, then click **Save Profile and Update IC** button to load configuration.

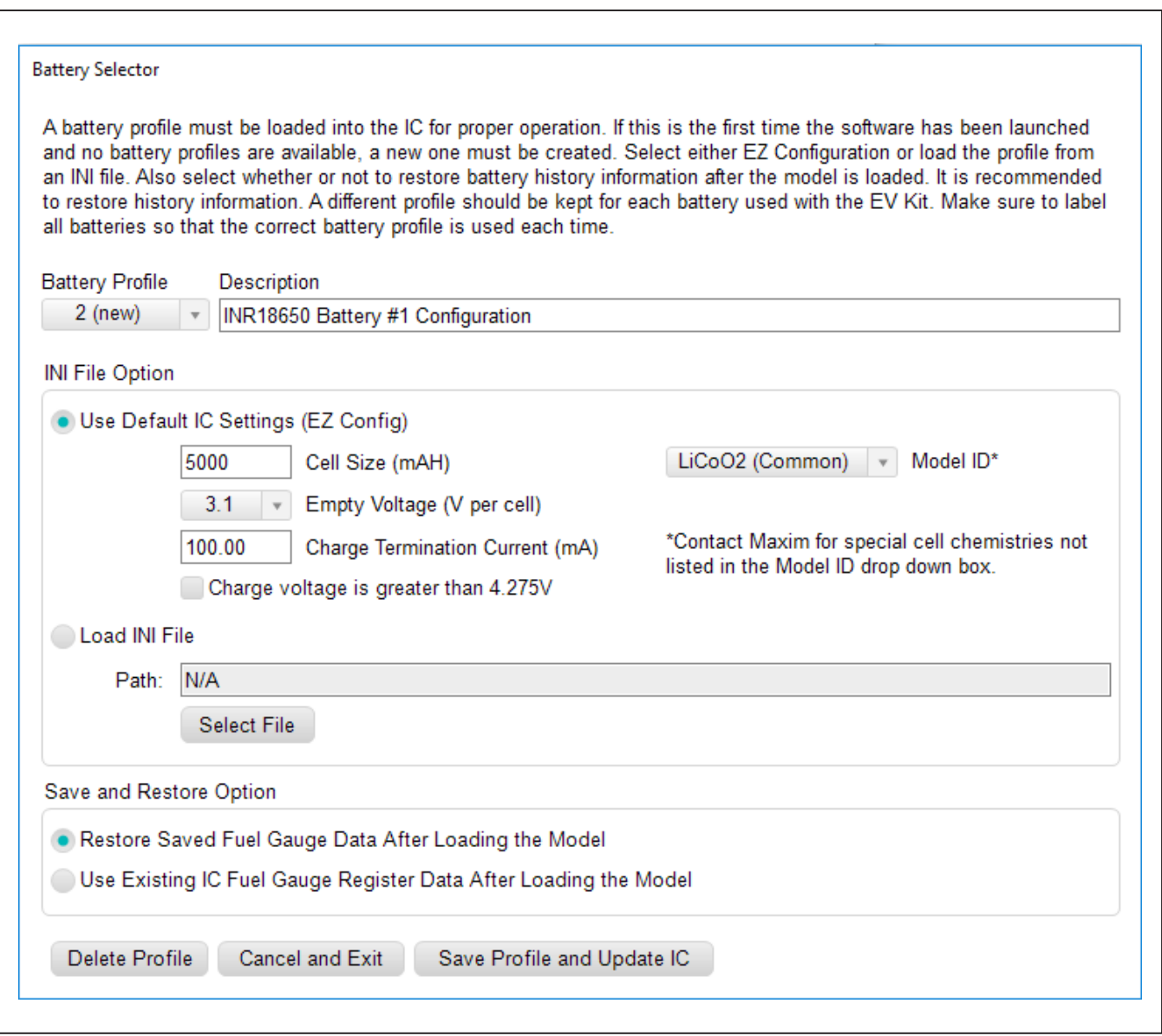

*Figure 8. New Battery Selector Panel*

#### **LED Configuration**

LED operation can be customized through the **LED** tab, as shown in Figure 9. Functionalities include changing the number of LEDs, changing LED brightness, and choosing LED modes. There are four operation modes to choose from: (1) The "Pushbutton Start and Timer Stop" option is the default setup, where the LED lights up when push-button is pressed and turns off automatically when LEDTimer amount of time is elapsed. (2) Optionally, "Direct Pushbutton Control" disables the timer. (3) "Force LEDs to Turn On" always turns on the LED battery percentage indicator, and (4) "Disable LED" disables the LED functionality. There is also a blinking mode and animation mode available to explore more LED display options.

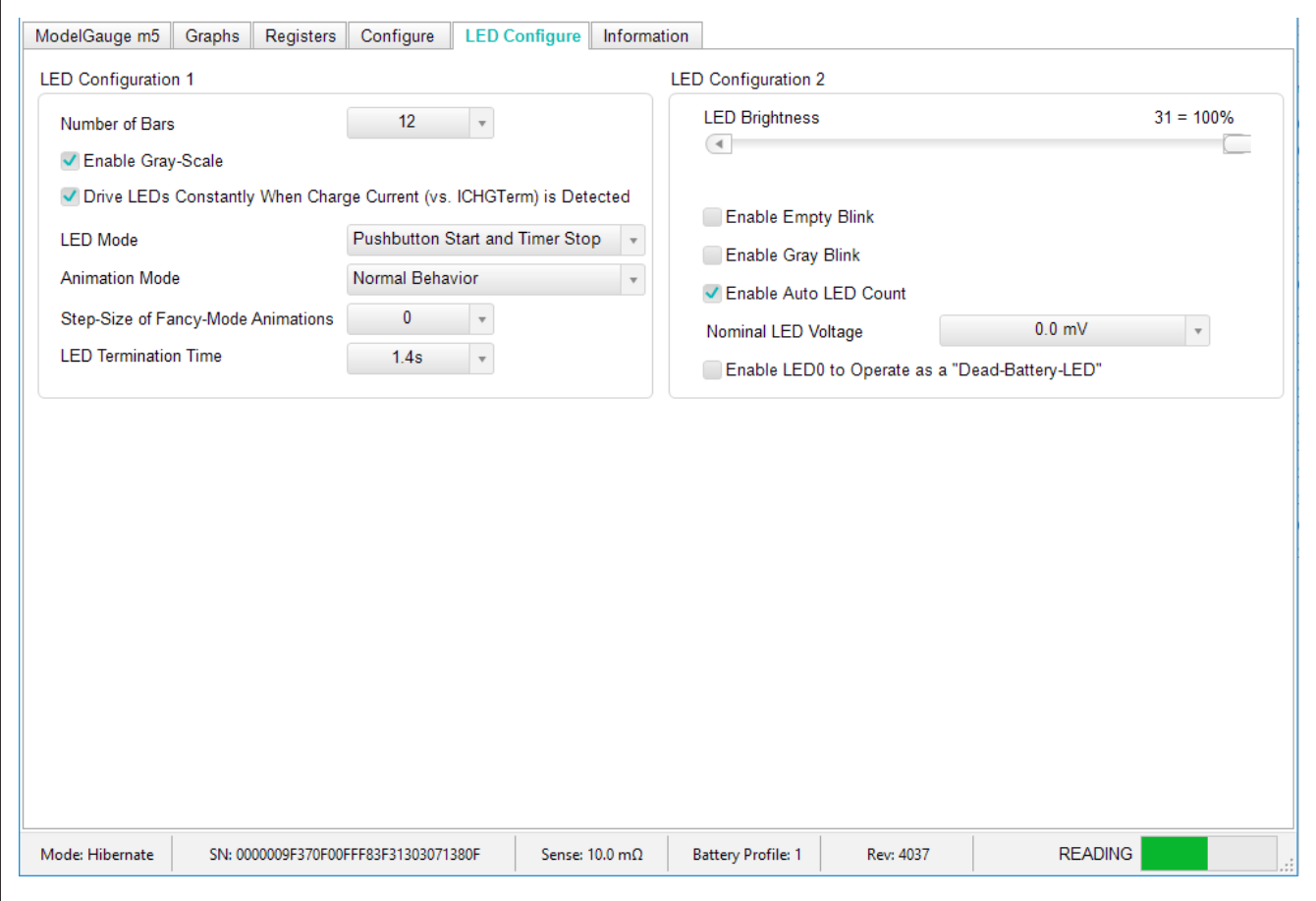

*Figure 9. LED Configuration Panel*

# **Component Suppliers**

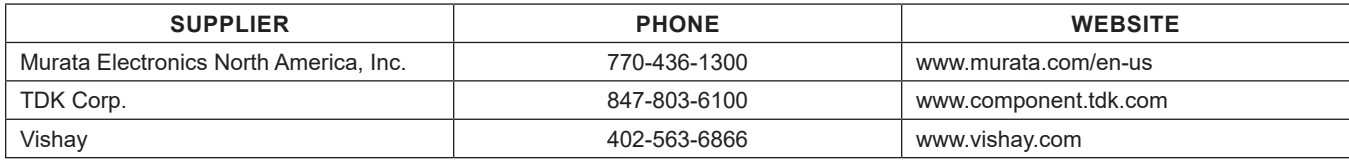

*Note: Indicate that you are using the MAX17263 when contacting these component suppliers.*

## **Ordering Information**

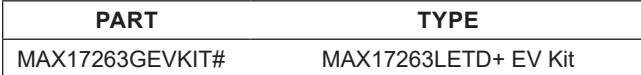

#*Denotes a RoHS-compliant device that may include lead(Pb) that is exempt under the RoHS requirements.*

### **MAX17263G EV Kit Bill of Materials**

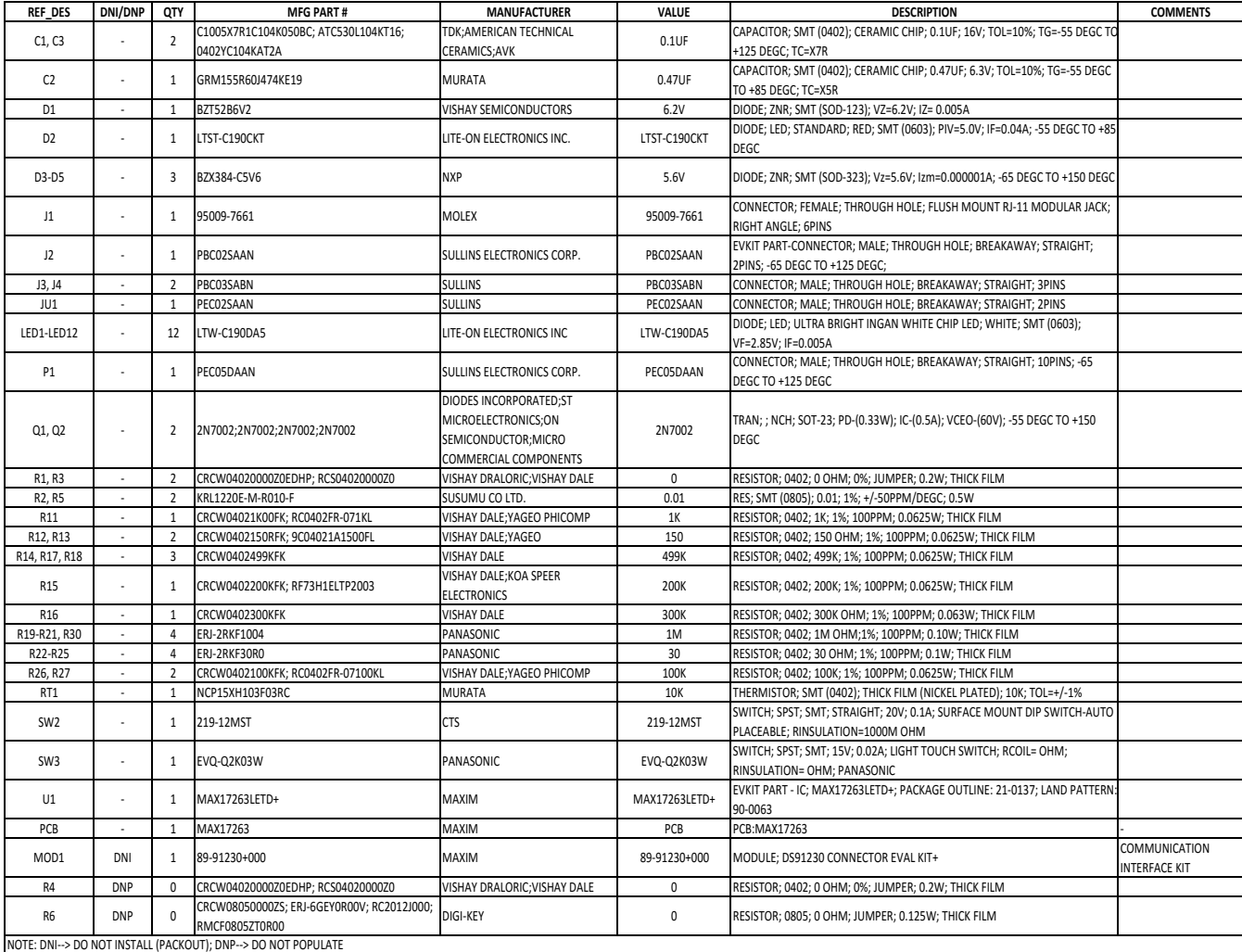

## **MAX17263G EV Kit Schematic**

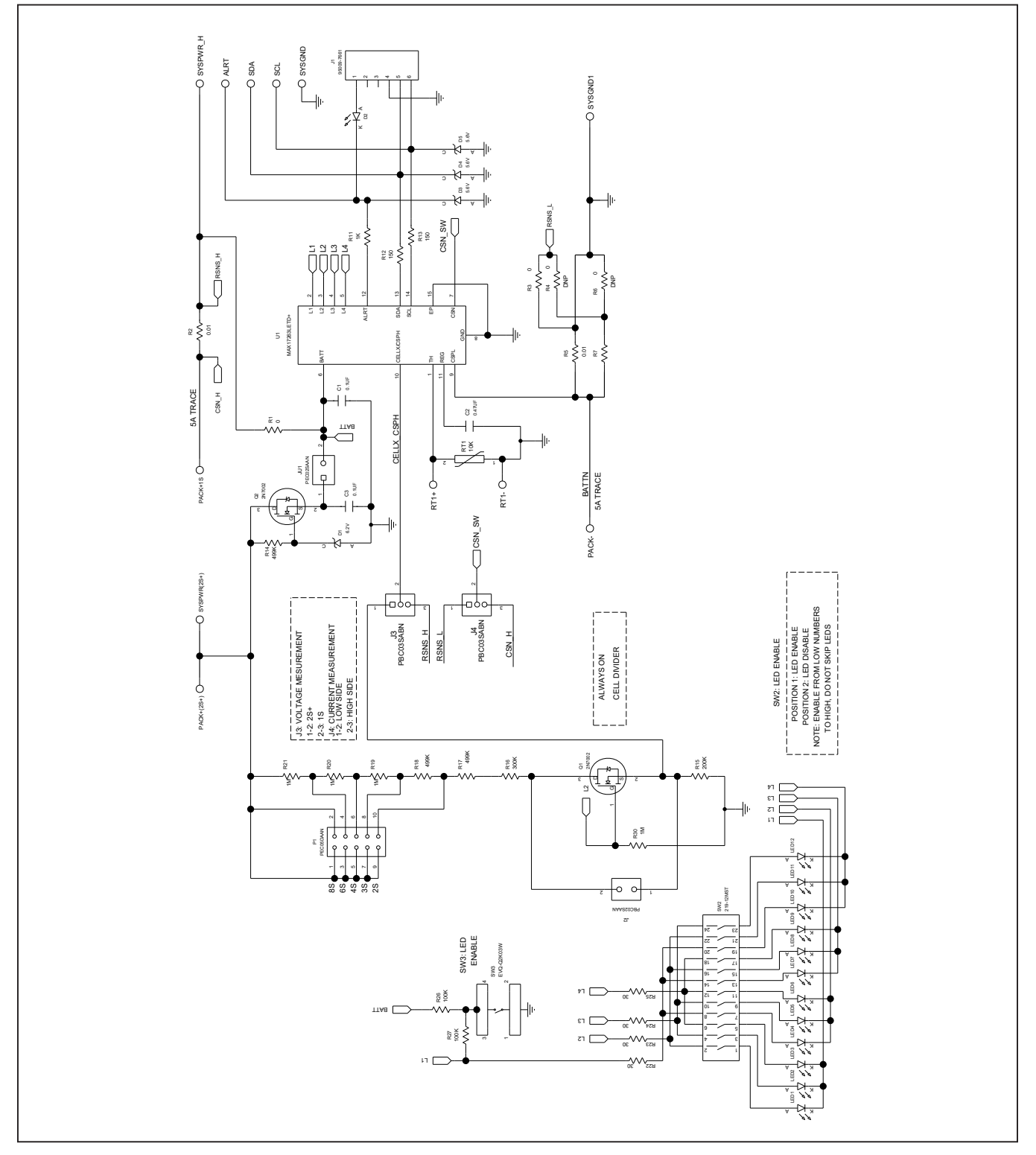

## **MAX17263G EV Kit PCB Layouts**

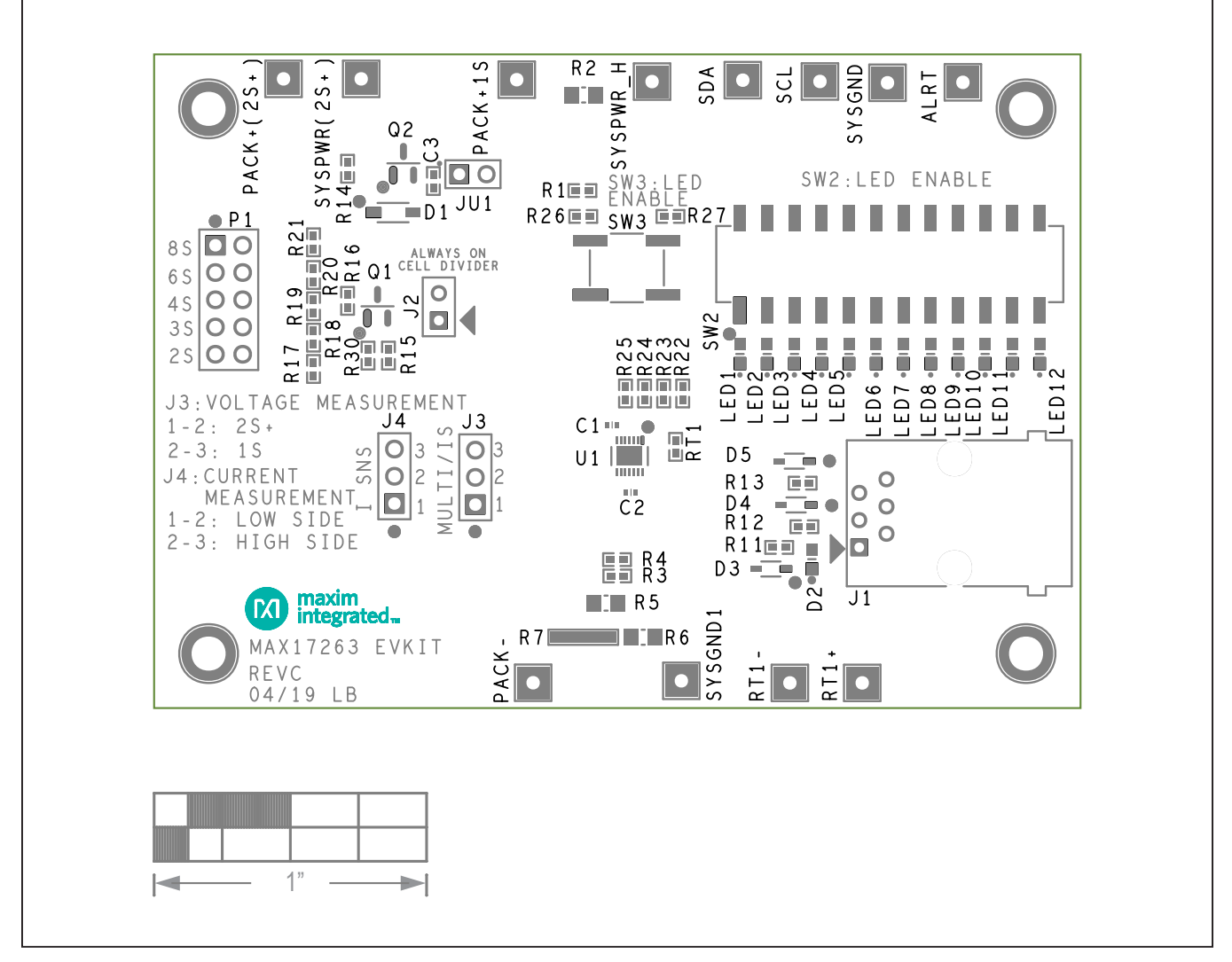

*MAX17263G EV Kit Component Placement Guide—Top Silkscreen*

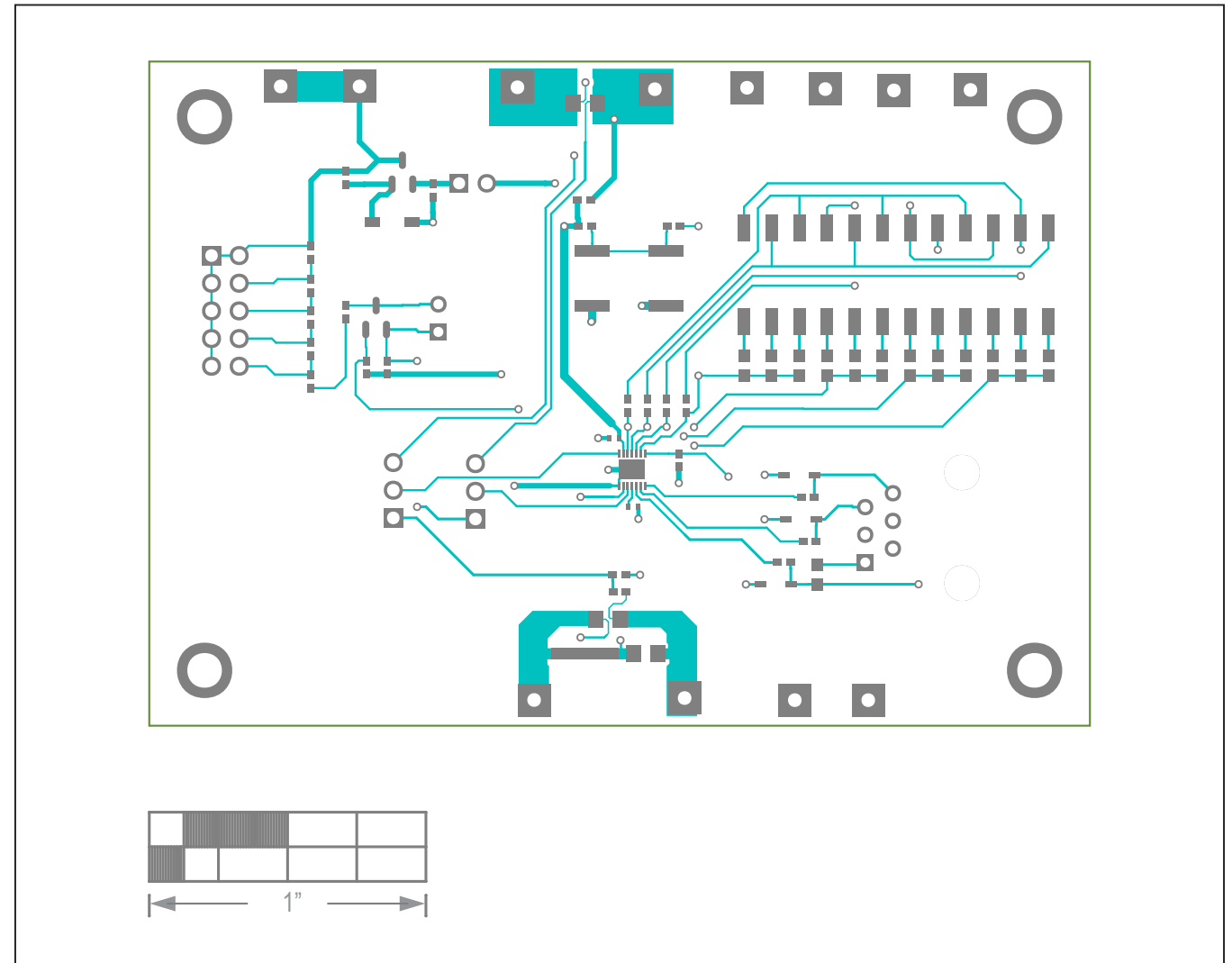

# **MAX17263G EV Kit PCB Layouts (continued)**

*MAX17263G EV Kit PCB Layout—Top Layer* 

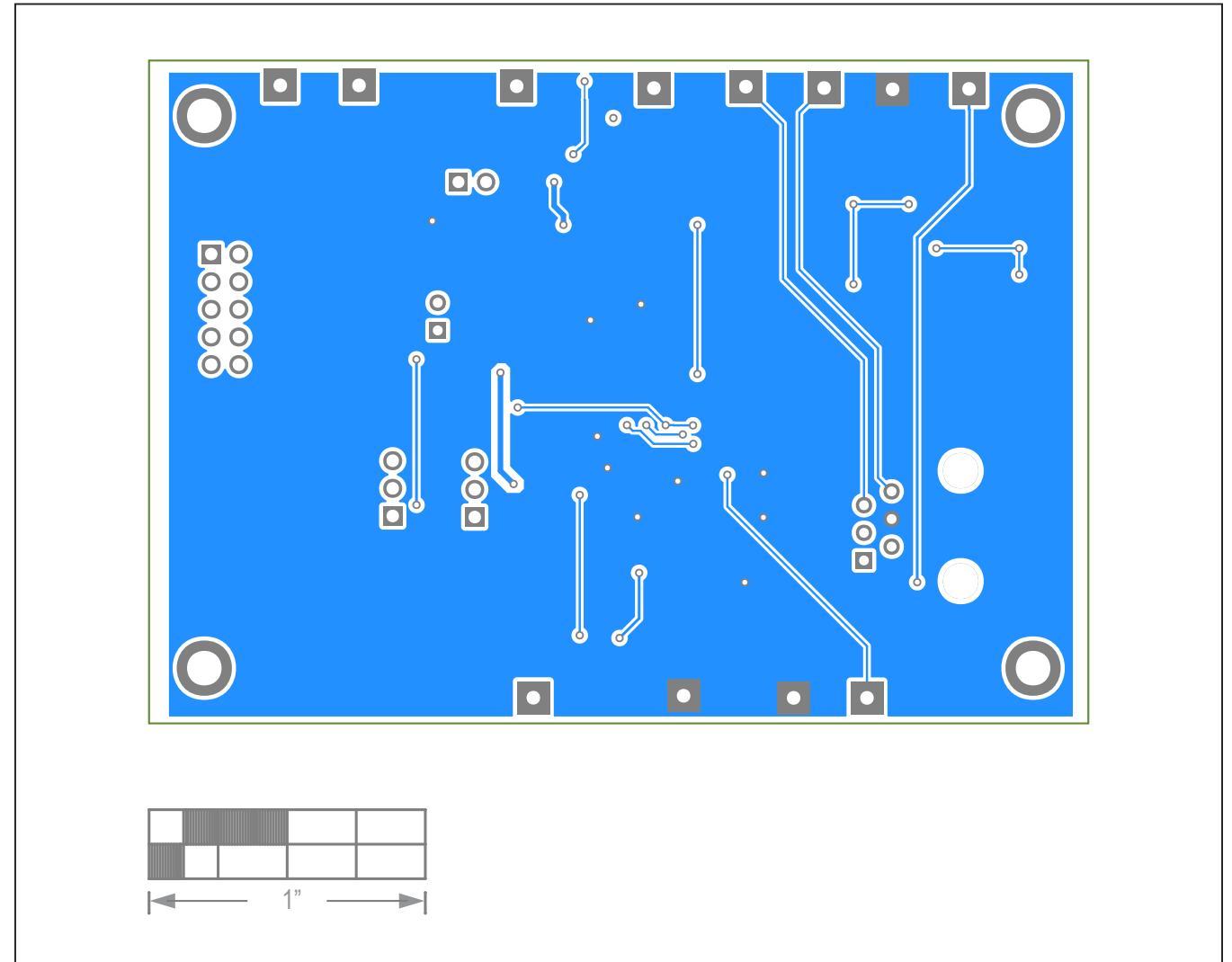

# **MAX17263G EV Kit PCB Layouts (continued)**

*MAX17263G EV Kit PCB Layout—Bottom Layer*

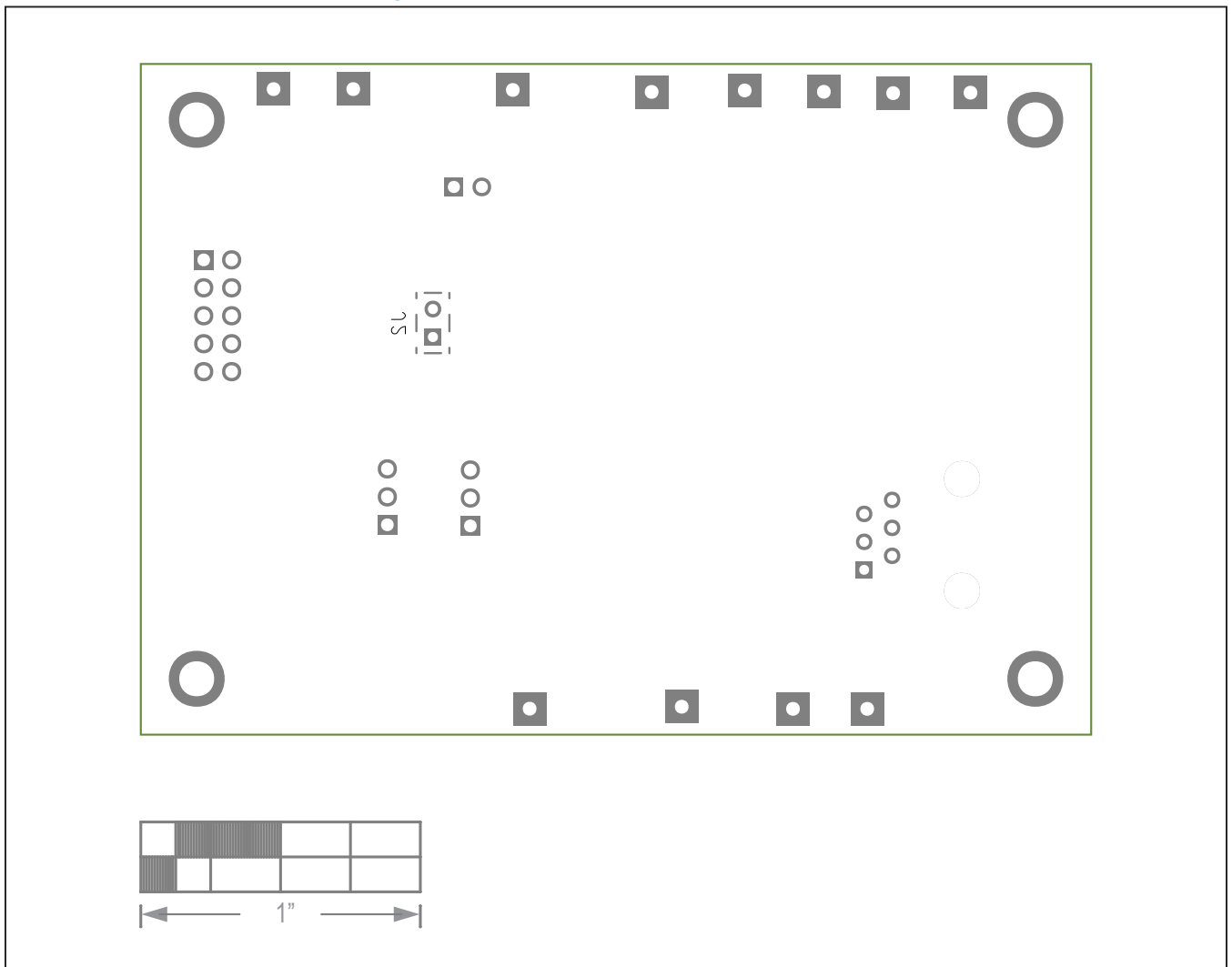

# **MAX17263G EV Kit PCB Layouts (continued)**

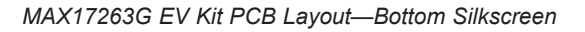

## **Revision History**

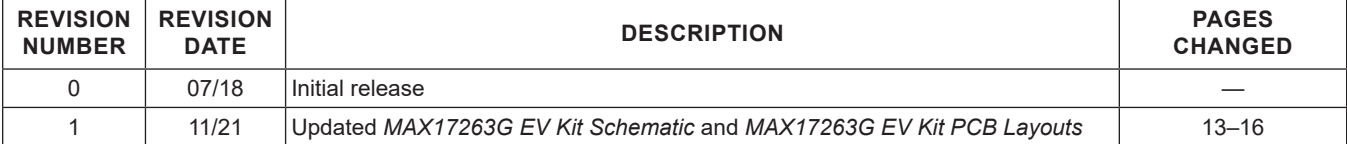

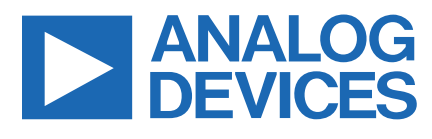

Information furnished by Analog Devices is believed to be accurate and reliable. However, no responsibility is assumed by Analog Devices for its use, nor for any infringements of patents or other rights of third parties that may result from its use.Specifications subject to change without notice. No license is granted by implicationor otherwise under any patent or patent rights of Analog Devices. Trademarks and registered trademarks are the They room.<br>
otherwise under any patent or paraly<br>
property of their respective owners.

# **X-ON Electronics**

Largest Supplier of Electrical and Electronic Components

*Click to view similar products for* [Power Management IC Development Tools](https://www.x-on.com.au/category/embedded-solutions/engineering-tools/analog-digital-ic-development-tools/power-management-ic-development-tools) *category:*

*Click to view products by* [Maxim](https://www.x-on.com.au/manufacturer/maxim) *manufacturer:* 

Other Similar products are found below :

[EVB-EP5348UI](https://www.x-on.com.au/mpn/enpirion/evbep5348ui) [MIC23451-AAAYFL EV](https://www.x-on.com.au/mpn/micrel/mic23451aaayflev) [MIC5281YMME EV](https://www.x-on.com.au/mpn/micrel/mic5281ymmeev) [124352-HMC860LP3E](https://www.x-on.com.au/mpn/analogdevices/124352hmc860lp3e) [DA9063-EVAL](https://www.x-on.com.au/mpn/dialogsemiconductor/da9063eval) [ADP122-3.3-EVALZ](https://www.x-on.com.au/mpn/analogdevices/adp12233evalz) [ADP130-0.8-](https://www.x-on.com.au/mpn/analogdevices/adp13008evalz) [EVALZ](https://www.x-on.com.au/mpn/analogdevices/adp13008evalz) [ADP130-1.8-EVALZ](https://www.x-on.com.au/mpn/analogdevices/adp13018evalz) [ADP1740-1.5-EVALZ](https://www.x-on.com.au/mpn/analogdevices/adp174015evalz) [ADP1870-0.3-EVALZ](https://www.x-on.com.au/mpn/analogdevices/adp187003evalz) [ADP1874-0.3-EVALZ](https://www.x-on.com.au/mpn/analogdevices/adp187403evalz) [ADP199CB-EVALZ](https://www.x-on.com.au/mpn/analogdevices/adp199cbevalz) [ADP2102-1.25-](https://www.x-on.com.au/mpn/analogdevices/adp2102125evalz) [EVALZ](https://www.x-on.com.au/mpn/analogdevices/adp2102125evalz) [ADP2102-1.875EVALZ](https://www.x-on.com.au/mpn/analogdevices/adp21021875evalz) [ADP2102-1.8-EVALZ](https://www.x-on.com.au/mpn/analogdevices/adp210218evalz) [ADP2102-2-EVALZ](https://www.x-on.com.au/mpn/analogdevices/adp21022evalz) [ADP2102-3-EVALZ](https://www.x-on.com.au/mpn/analogdevices/adp21023evalz) [ADP2102-4-EVALZ](https://www.x-on.com.au/mpn/analogdevices/adp21024evalz) [AS3606-DB](https://www.x-on.com.au/mpn/ams/as3606db) [BQ25010EVM](https://www.x-on.com.au/mpn/texasinstruments/bq25010evm) [BQ3055EVM](https://www.x-on.com.au/mpn/texasinstruments/bq3055evm) [ISLUSBI2CKIT1Z](https://www.x-on.com.au/mpn/renesas/islusbi2ckit1z) [LP38512TS-1.8EV](https://www.x-on.com.au/mpn/texasinstruments/lp38512ts18ev) [EVAL-ADM1186-1MBZ](https://www.x-on.com.au/mpn/analogdevices/evaladm11861mbz) [EVAL-ADM1186-2MBZ](https://www.x-on.com.au/mpn/analogdevices/evaladm11862mbz) [ADP122UJZ-](https://www.x-on.com.au/mpn/analogdevices/adp122ujzredykit)[REDYKIT](https://www.x-on.com.au/mpn/analogdevices/adp122ujzredykit) [ADP166Z-REDYKIT](https://www.x-on.com.au/mpn/analogdevices/adp166zredykit) [ADP170-1.8-EVALZ](https://www.x-on.com.au/mpn/analogdevices/adp17018evalz) [ADP171-EVALZ](https://www.x-on.com.au/mpn/analogdevices/adp171evalz) [ADP1853-EVALZ](https://www.x-on.com.au/mpn/analogdevices/adp1853evalz) [ADP1873-0.3-EVALZ](https://www.x-on.com.au/mpn/analogdevices/adp187303evalz) [ADP198CP-EVALZ](https://www.x-on.com.au/mpn/analogdevices/adp198cpevalz) [ADP2102-1.0-EVALZ](https://www.x-on.com.au/mpn/analogdevices/adp210210evalz) [ADP2102-1-EVALZ](https://www.x-on.com.au/mpn/analogdevices/adp21021evalz) [ADP2107-1.8-EVALZ](https://www.x-on.com.au/mpn/analogdevices/adp210718evalz) [ADP5020CP-EVALZ](https://www.x-on.com.au/mpn/analogdevices/adp5020cpevalz) [CC-ACC-DBMX-51](https://www.x-on.com.au/mpn/digiinternational/ccaccdbmx51) [ATPL230A-EK](https://www.x-on.com.au/mpn/microchip/atpl230aek) [MIC23250-](https://www.x-on.com.au/mpn/micrel/mic23250s4ymtev) [S4YMT EV](https://www.x-on.com.au/mpn/micrel/mic23250s4ymtev) [MIC26603YJL EV](https://www.x-on.com.au/mpn/micrel/mic26603yjlev) [MIC33050-SYHL EV](https://www.x-on.com.au/mpn/micrel/mic33050syhlev) [TPS60100EVM-131](https://www.x-on.com.au/mpn/texasinstruments/tps60100evm131) [TPS65010EVM-230](https://www.x-on.com.au/mpn/texasinstruments/tps65010evm230) [TPS71933-28EVM-213](https://www.x-on.com.au/mpn/texasinstruments/tps7193328evm213) [TPS72728YFFEVM-407](https://www.x-on.com.au/mpn/texasinstruments/tps72728yffevm407) [TPS79318YEQEVM](https://www.x-on.com.au/mpn/texasinstruments/tps79318yeqevm) [UCC28810EVM-002](https://www.x-on.com.au/mpn/texasinstruments/ucc28810evm002) [XILINXPWR-083](https://www.x-on.com.au/mpn/texasinstruments/xilinxpwr083) [LMR22007YMINI-EVM](https://www.x-on.com.au/mpn/texasinstruments/lmr22007yminievm) [LP38501ATJ-EV](https://www.x-on.com.au/mpn/texasinstruments/lp38501atjev)